## Louisiana Believes

## **eScholar DirectMatch September 2018 Collaborations**

*A copy of this presentation is located on LDOE INSIGHT under Shared Documents in folder Training and Guidance Documents/2018 September Collaborations*

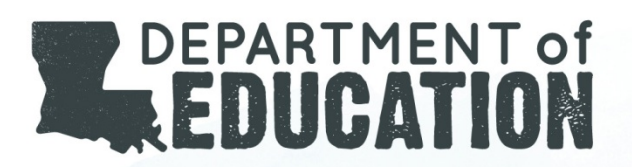

## Agenda

- Direct Certification
- eScholar *DirectMatch*
- Definition, Acronyms & Abbreviations
- *DirectMatch* Components
- How to login to *DirectMatch*
- *DirectMatch* Process Overview
- *Download by Location*
- How To Review Batch Information
- *DirectMatch* Implementation Plan For New Users
- 2018-19 School Year
- *Frequently Asked Questions*
- Who To Contact for eScholar Support
- Useful Links

#### Direct Certification

*IN ORDER TO PARTICIPATE AND RECEIVE FUNDING IN THE USDA NATIONAL SCHOOL LUNCH PROGRAM (NSLP), DIRECT CERTIFICATION MUST BE UTILIZED. (Refer to 7 CFR 245.6)*

#### **Direct Certification for the National School Lunch Program**

The Direct Certification process involves the identification of students who are directly certified as eligible for free lunch because:

- They, or any household member, receive benefits under Assistance Programs (e.g. Supplemental Nutrition Assistance Program-SNAP)
- They are designated as members of Other Source Categorically Eligible Designations (e.g. DC extended, Enrolled in Head Start or Even Start programs, migrants, runaways, homeless, foster children)
- Maintain official documentation on file
- For additional information regarding direct certification, refer to Section 2: The Basis of Eligibility in **the USDA Eligibility Manual for School Meals** on **CNP website** [http://cnp.doe.louisiana.gov](http://cnp.doe.louisiana.gov/)

#### **eScholar** *DirectMatch*

#### eScholar *DirectMatch*

The eScholar Uniq-ID® DirectMatch application (herein referred to as *DirectMatch*) is designed to quickly and accurately identify students who are eligible for free lunch as identified on the Supplemental Nutrition Assistance Program (SNAP).

Information for students enrolled in Louisiana schools can be matched against the statewide list of eligible students who are recipients of benefits through the Supplemental Nutrition Assistance Program (SNAP).

The *DirectMatch* Application has the following capabilities:

- **Supports multiple agency programs such as** the Supplemental Nutrition Assistance Program (SNAP).
- **Provides multiple ways to submit student submission records**
- **Allows for Matching** of student enrollment data against statewide SNAP recipient data.
- **Allows for the Download of files** containing DirectMatch decisions.
- **Allows for the Review and Audit of DirectMatch decisions** at any point in time.
- **Allows for correcting DirectMatch decisions** (Match and No Match)

#### **Definitions, Acronyms & Abbreviations**

## *Definitions, Acronyms, and Abbreviations*

- **eScholar** The 3<sup>rd</sup> party vendor supporting the Louisiana Secure ID System applications.
- **eScholar Uniq-ID®**  The Louisiana Secure ID application used to assign unique State IDs (LASIDs) to students. **eUID** or **Uniq-ID** are the abbreviation used throughout the application.
- **SIS** LDOE Student Information System, the source system for the student enrollment data.
- **SPS**  LDOE Sponsor Site System for assigning unique codes for school districts and schools.
- **District or (LEA)** Assigned by LDOE, this is the 3-digit code assigned by SPS for each Local Education Agency. **LEA** is the abbreviation used throughout the application.

#### *Definitions, Acronyms, and Abbreviations*

- **School/Site Code**  Assigned by LDOE, this is the 6-digit code assigned by SPS which identifies a school within an LEA.
- **State ID (LASID)** -The unique student identifier generated by the eScholar Uniq-ID<sup>®</sup> application. **LASID** is the abbreviation used throughout the application.
- **Local ID**  The unique local student identifier that is created by the Local Education Agency (LEA) for each student.
- **SNAP**  Supplemental Nutrition Assistance Program for eligible students who are directly certified for free lunch. **SNAP** is the abbreviation used throughout the application.
- **Recipient ID**  This refers to the student receiving SNAP benefits and is used to link a match decision between an eScholar student enrollment record and a SNAP recipient record.

#### *Definitions, Acronyms, and Abbreviations*

- **DirectMatch**  The Louisiana Secure ID system application used to determine matches between a student enrollment record and a SNAP recipient record.
- **Match Probability:** The probability that two student records are the same person.
- **Match** This button is available within the Near Match pages and is used to identify a match between a student enrollment record and a SNAP recipient record.
- **No Match**  This button is available within the Near Match pages and is used to identify a non-match of a student enrollment record to any SNAP recipient records.
- **Uniq-ID Source**  The DirectMatch application allows for the sourcing of student enrollment data from eUID to match against SNAP recipient records without the need of the State or an LEA to resubmit the student enrollment data to the DirectMatch application.
- **Extract Template** (DM Index, File Format 3.0, File Format 3.0+) Used for formatting records included in a download file of *Match* and/or *No Match* decisions.

#### *DirectMatch* **Components**

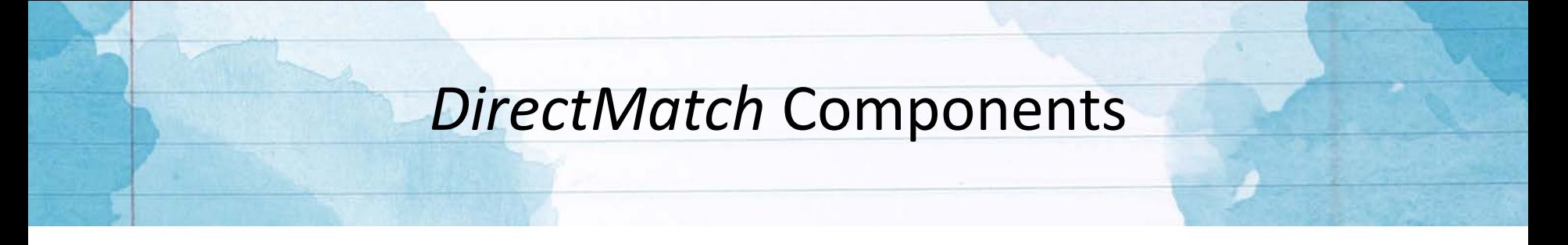

- **BATCH** Any type of student data submission to the eScholar *DirectMatch* process
- **MAIN MENU** The Main Menu icon is located in the top left corner of every page.
- **DASHBOARD** Provides users with easy access to view previously submitted batches, filter batches, find batches, and perform next actions.
	- Accessed by clicking on the Main Menu icon  $\blacksquare$  located in the top left corner of the page and the **"Dashboard"** link or by clicking the **buck TO DASHBOARD** button.
- **DATA SUBMISSIONS**  Provides users with the ability to initiate *DirectMatch* and data validation processes using student submission records.
	- Accessed by clicking the Main Menu icon **and the "Match"** link.
- **MATCHING PROCESS** Initiates the scoring phase of the *DirectMatch* process which utilizes an algorithm to match student submission records against the statewide list of SNAP recipients.
	- $\triangleright$  Initiated by clicking the **EXALLACTE CONTENT** button.

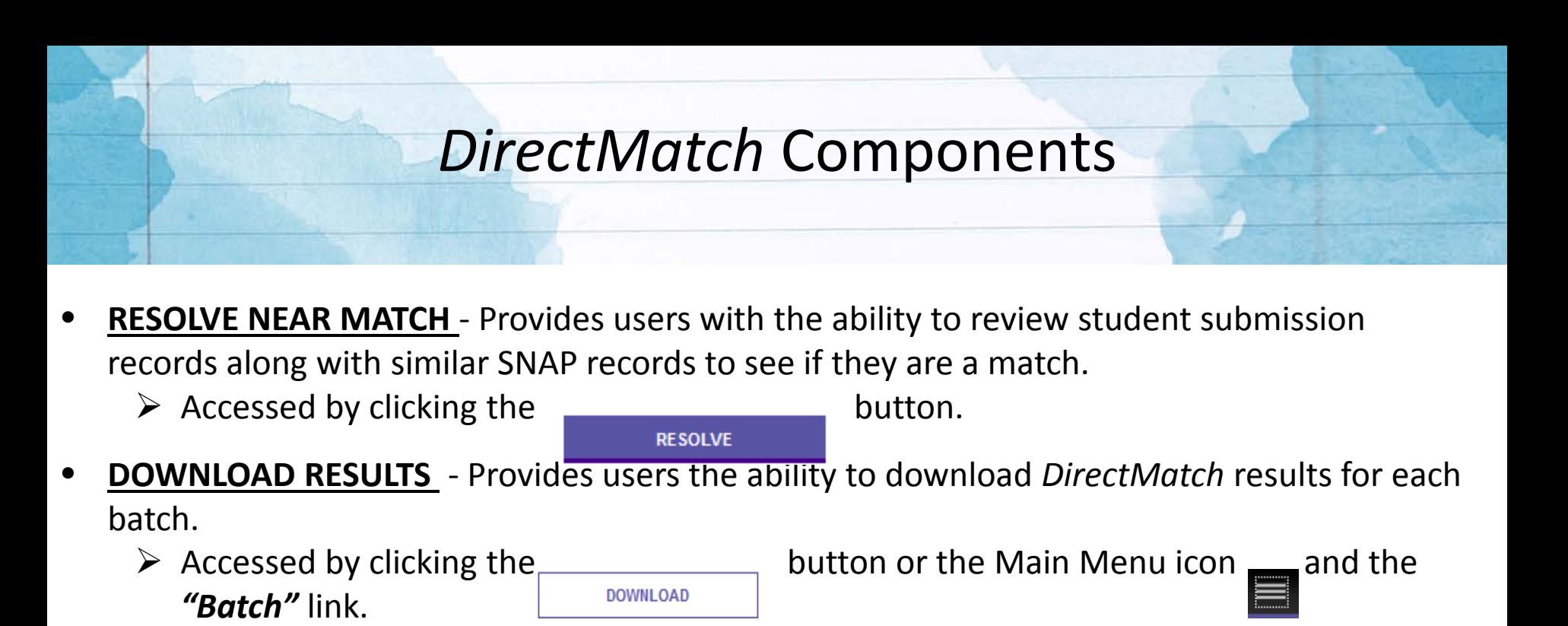

• **SEARCH STUDENTS** – Provides users the ability to search for students and view and edit individual *DirectMatch* decisions.

Accessed by clicking on the Main Menu icon and the *"Student"* link.

#### • **DOWNLOAD BY LOCATION**

The My Student – All or Individual school page provides users with the ability to view all or individual DirectMatch listed under the LEA code. It is accessed by clicking on the Main Menu icon  $\equiv$  and the My Student link. Refer to the section SEARCH BY STUDENT for more information

#### **How to Login to** *DirectMatch*

#### How To Login To *DirectMatch*

To log into *DirectMatch*, a valid User ID and password is required.

- Users should contact their LEA Security Coordinator to request eScholar access
- Upon authorization by the LEA Security Coordinator, users will be provided a
	- Login URL <https://louisianasecureid.escholar.com/uid/login.do>
	- Login instructions
	- User ID and initial password which must be changed prior to the initial login.
	- Users needing assistance with User IDs or passwords should contact their LEA Security Coordinator
	- LEA Security Coordinators needing assistance should email Idedata@la.gov.

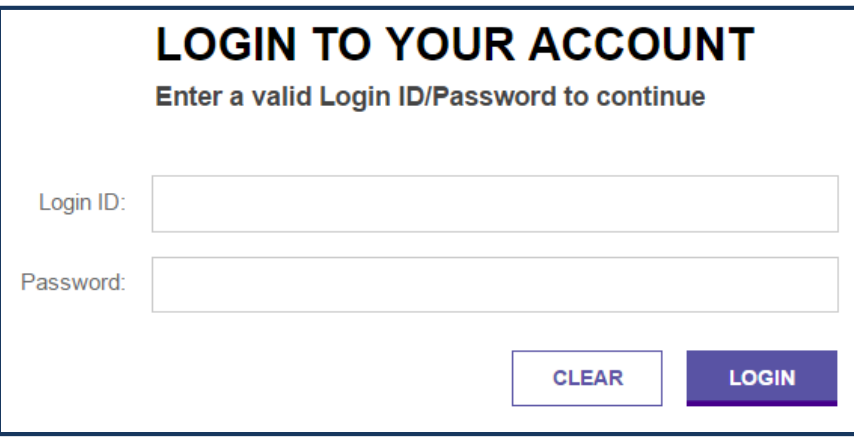

#### Types of *DirectMatch* Access

- There are 2 applications within the eScholar Louisiana Secure ID system:
	- *Uniq-ID –* For the assignment of Louisiana Secure IDs (LASID)
	- *DirectMatch* For matching student enrollment against the statewide SNAP file
- For all eScholar applications, a valid User ID and password is required which authorizes user access to perform certain functions within the *Uniq-ID* and *DirectMatch* applications.

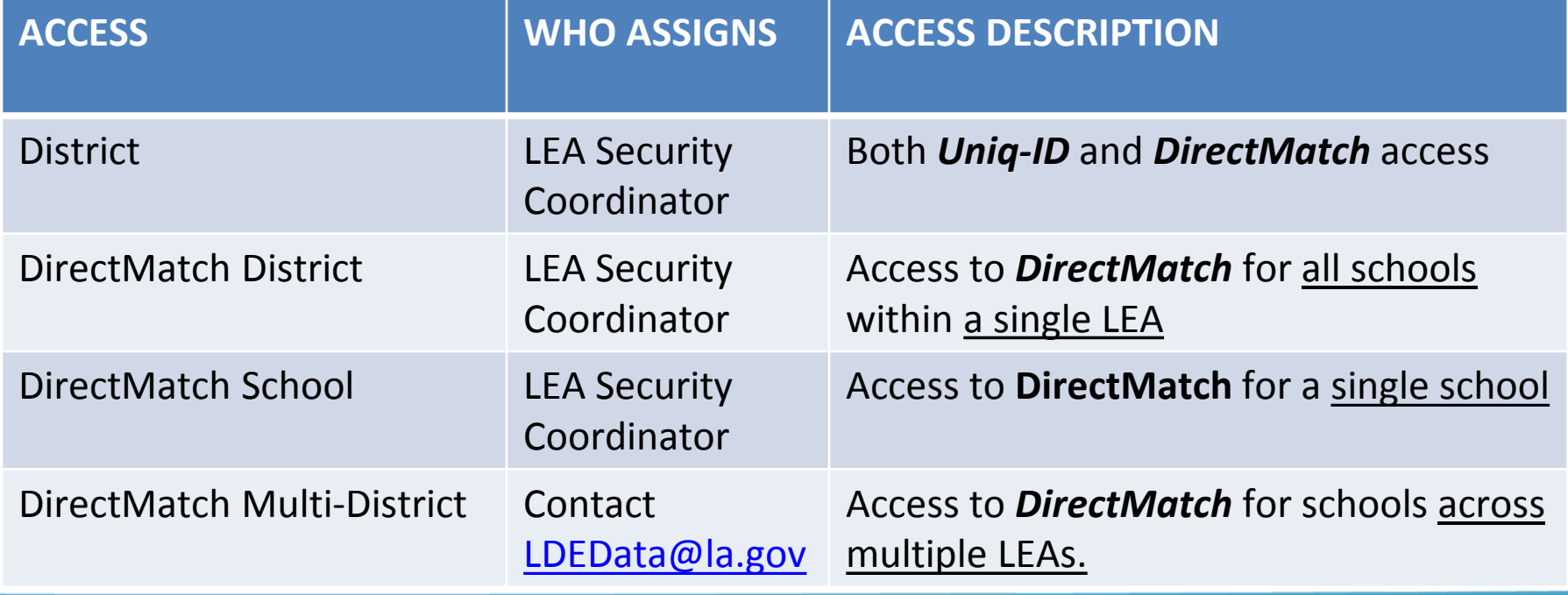

#### *DirectMatch* **Process Overview**

<span id="page-16-0"></span>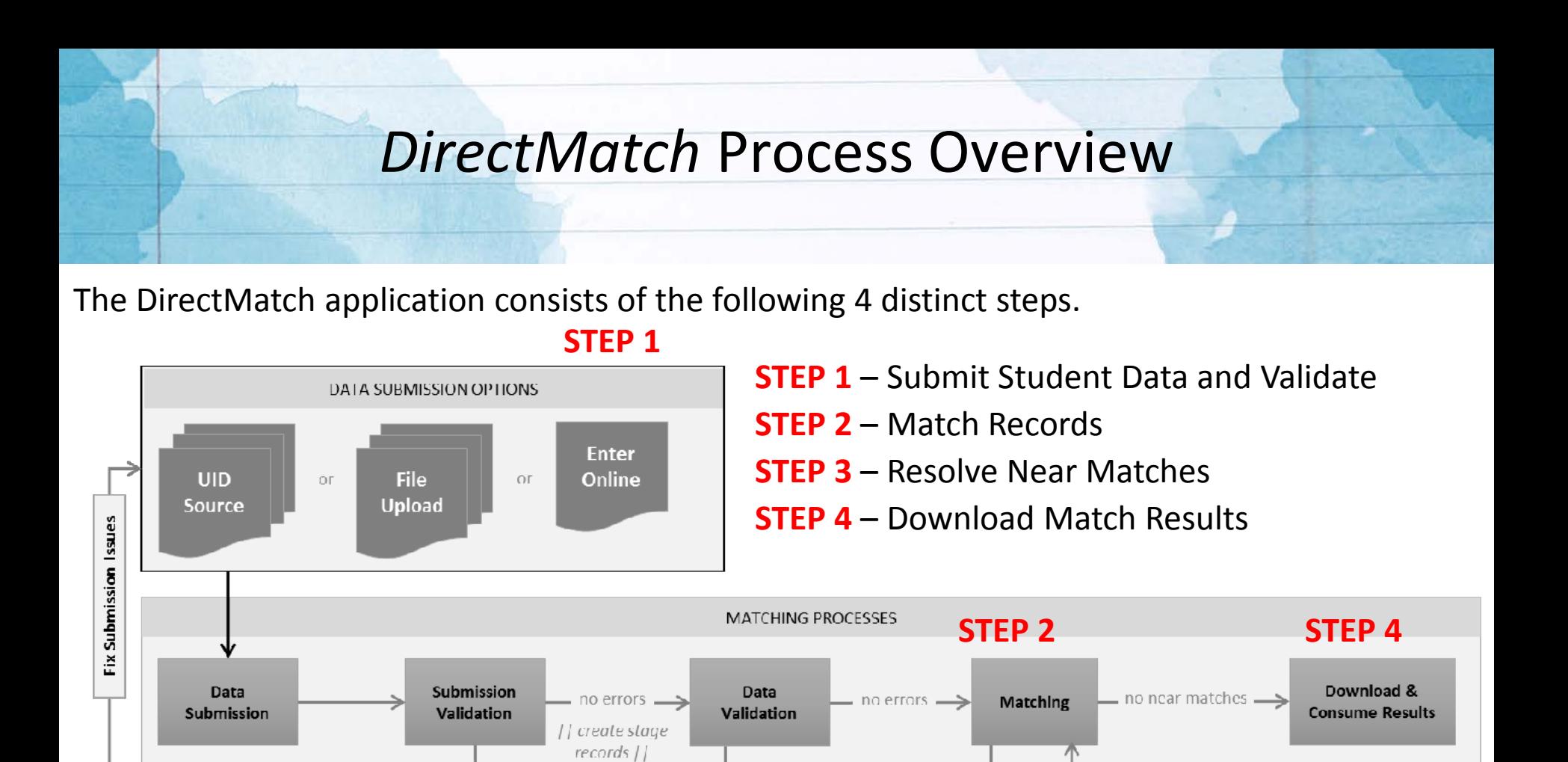

errors

**REJECTED** 

#### Louisiana Believes

Authorized User Input Required

errors

**REJECTED** 

**User Reviews Errors** 

**STEP 3**

[] update.stage

 $records$  $|$ ]

near

matches

resolved

near matches

**Resolve Near** 

Matches

**User Resolves Near Matches** 

### **STEP 1**: Submit Student Data and Validate

Student data can be submitted to DirectMatch in one of 3 ways for validation:

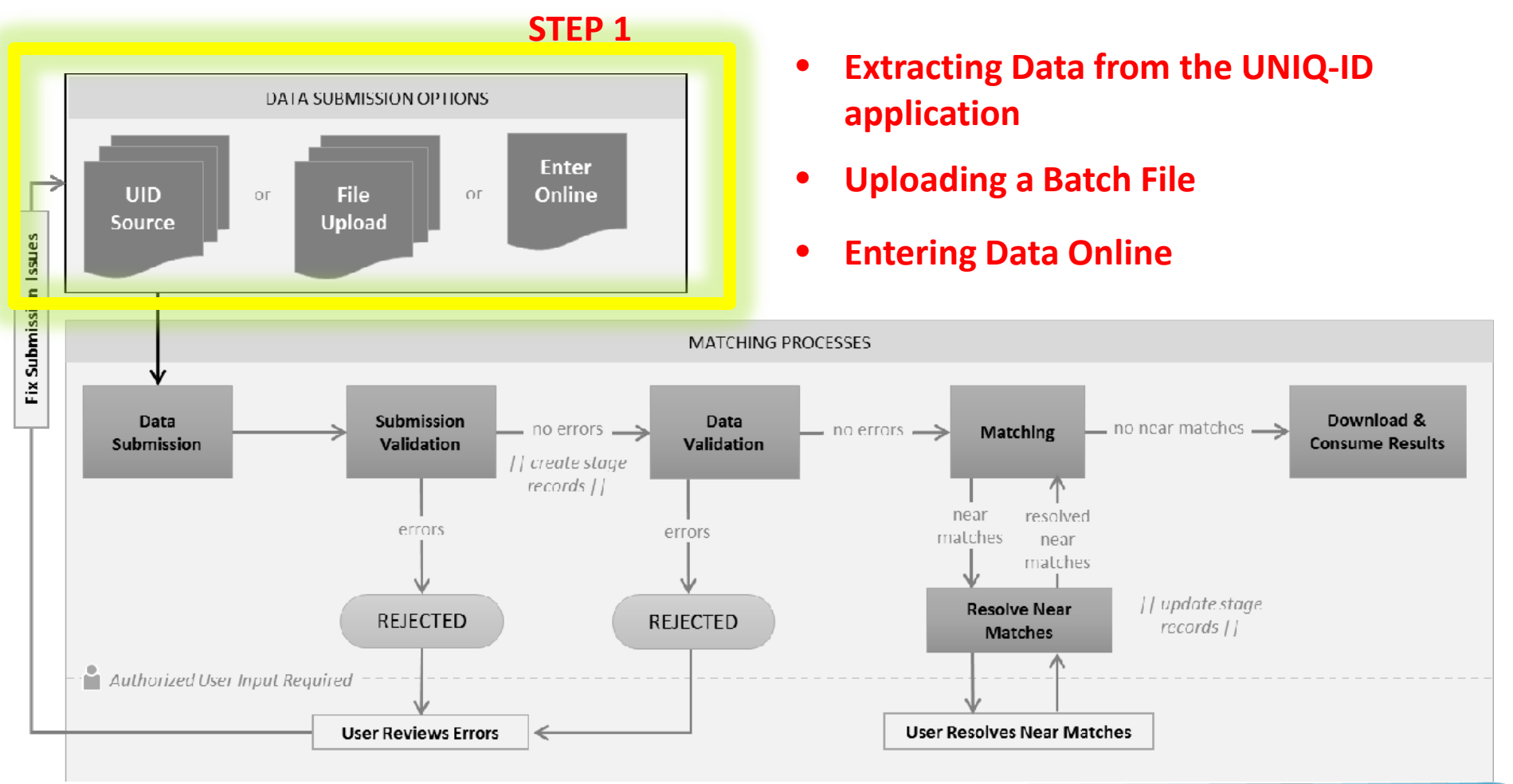

#### **STEP 1**: How To Submit Student Data

After logging into *DirectMatch*, to submit student data:

- Select one of the three tabs for the type of [data submission d](#page-16-0)esired
- Select Match To = **SNAP**
- 

**Click the <b>EXECUTE CLICK** THE BUTTER STATE BUTTER STATES THE PROCESS.

• DirectMatch screens do not refresh automatically, so returning to the home page or clicking the  $\frac{1}{\sqrt{2}}$  BACK TO DASHBOARD button will allow you to review the current status.

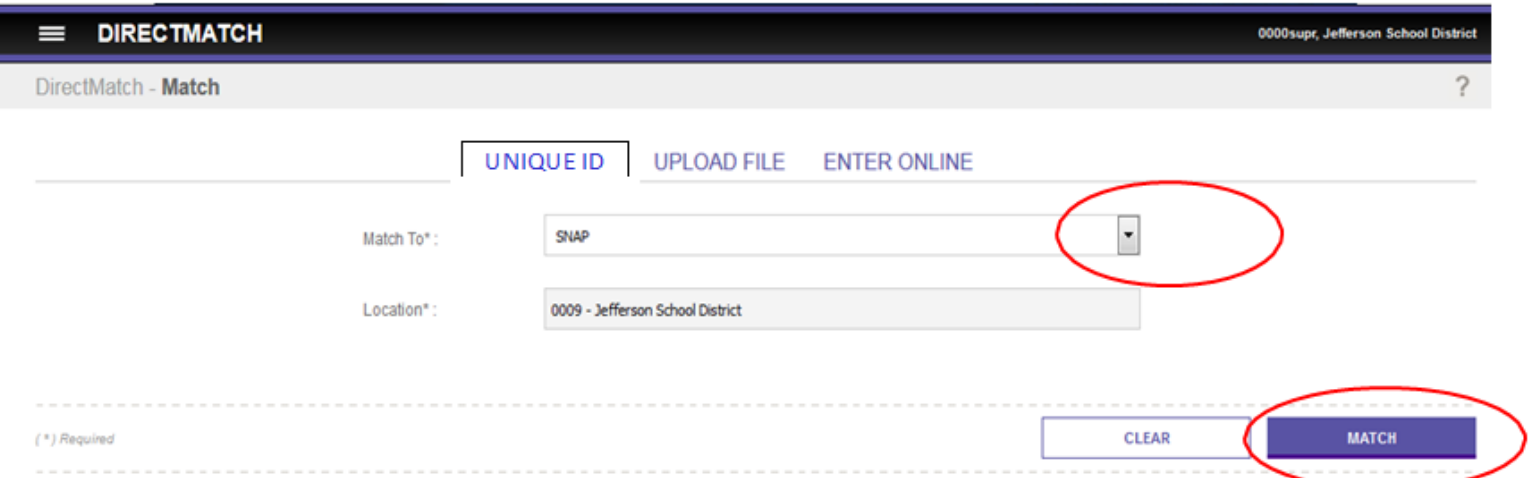

If data is sourced using UNIQUE ID, DirectMatch moves to **STEP 3.** If there is no data to source from the Uniq-ID application, you will receive an error message.

# **STEP 2**: Match Records

After data has been submitted and validated (STEP 1), the Matching phase (STEP 2) is initiated and 3 different results can be produced:

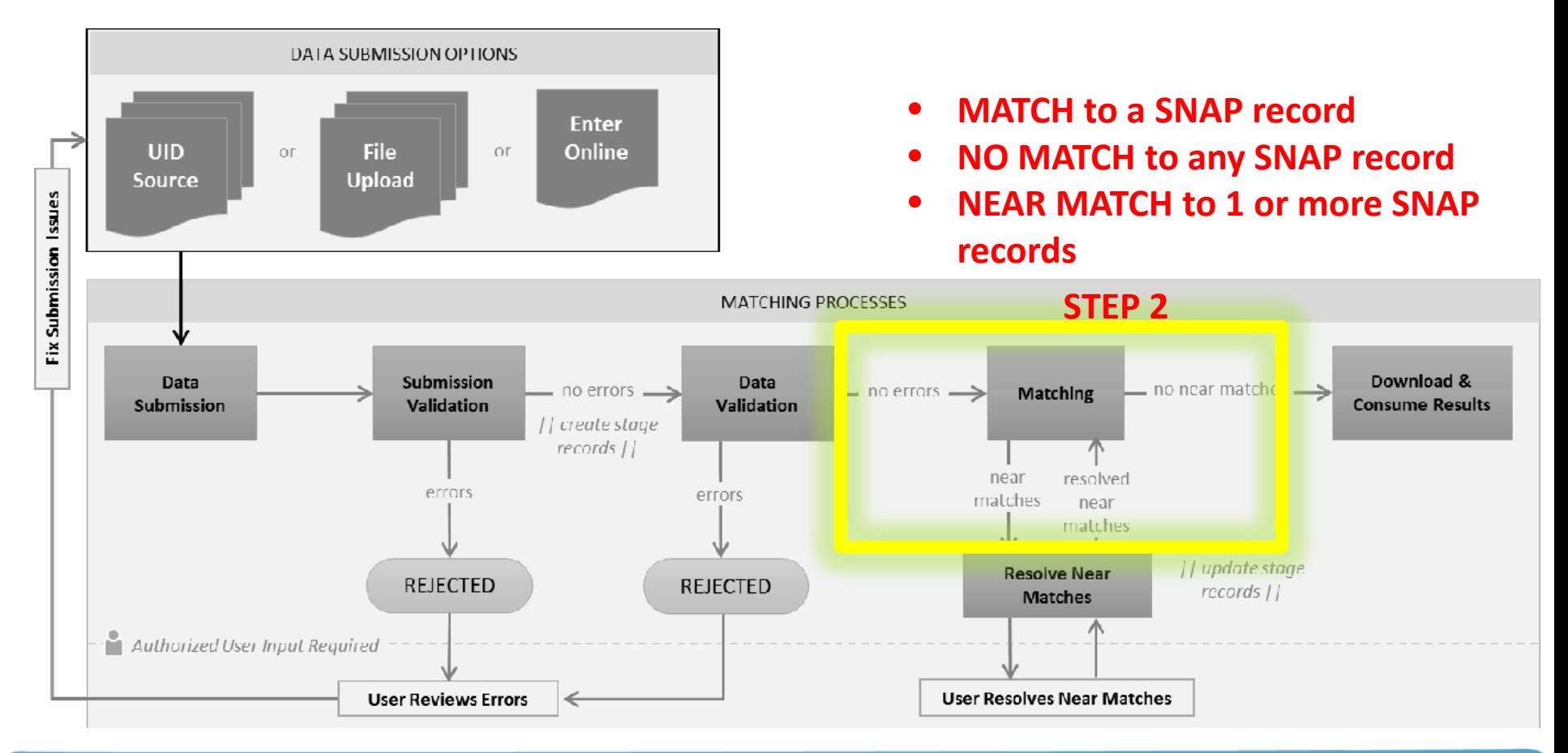

#### **STEP 2: How To Match Records**

- Upload File or Online Data Entry: A message "*Data Validation Complete. Ready to Match*" is displayed on the *Dashboard*
- Upload File or Online Data Entry: Selecting the **Bullon MATCH** button will begin the scoring phase of *DirectMatch*

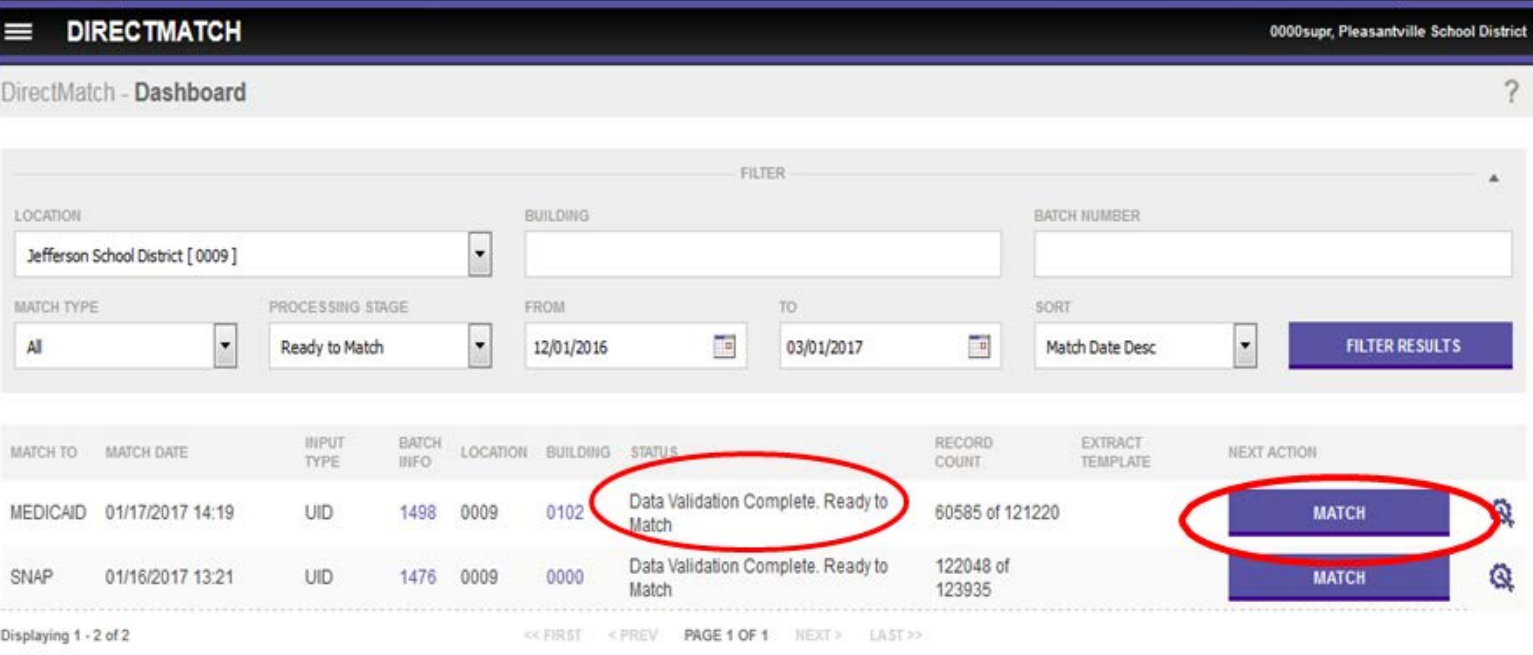

## **STEP 3**: Resolve Near Matches

After the Matching phase has been completed (STEP 2), the Resolve Near Match phase is initiated and the user must compare a list of student submission records to similar SNAP records to make a match or no match decision.

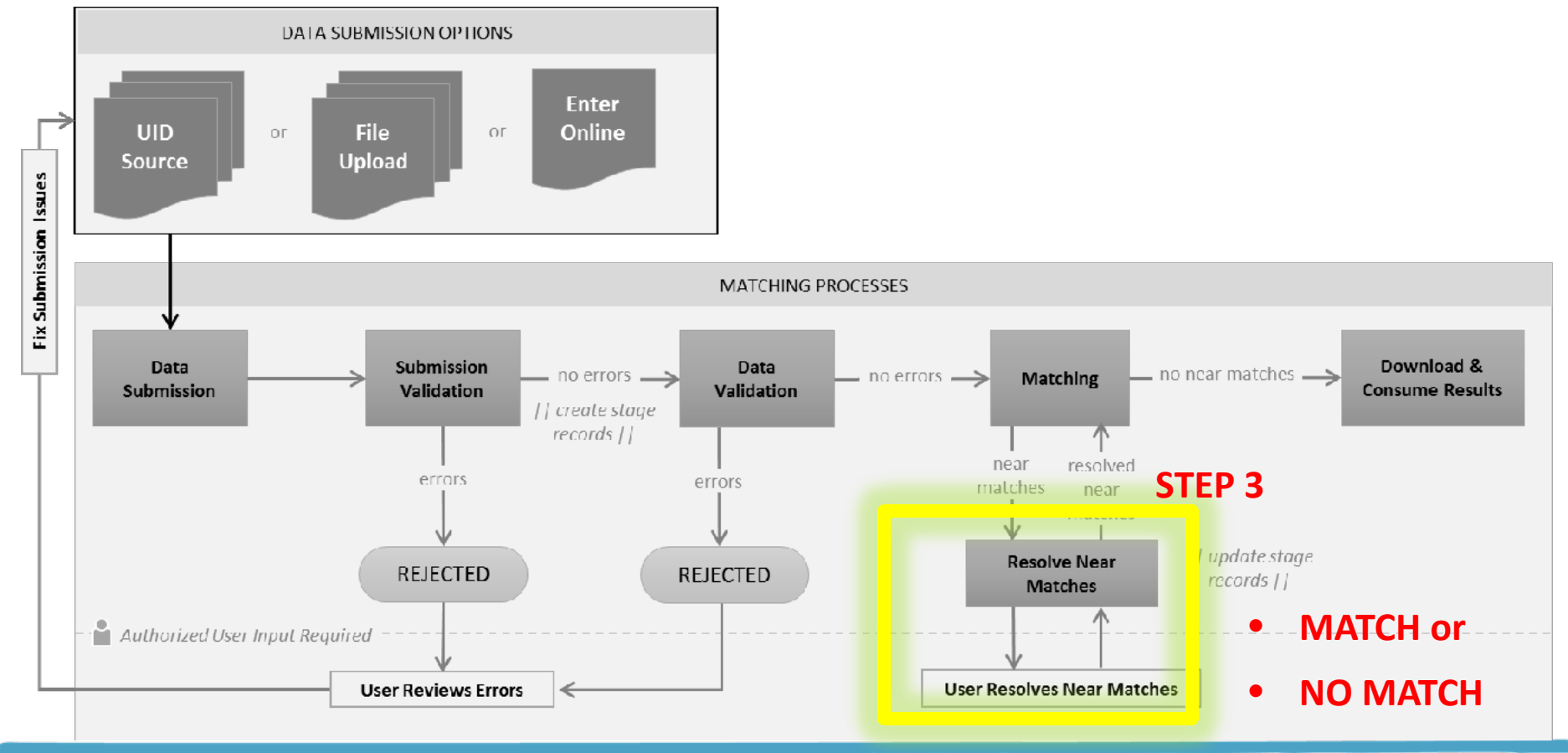

#### **STEP 3: How To Resolve Near Matches**

#### **When resolving a Near Match, a user is simply answering the question:**

- Is this student the same student as one of the SNAP records displayed ?
- Is this student not a match to any of the SNAP records displayed ?
- Can I make a decision at this time?
- When making a decision, a user should review the student submission record and the SNAP near match record carefully to make an accurate decision.
- If a decision cannot be made right away for a specific record, a user can continue to review other records.
- **A decision must be made for all records.** If further research must be done in order to make a decision, when a user logs back into DirectMatch, they can simply return to the *Dashboard* page and select the batch they were working on to pickup where they left off.
- Near match decisions can be made from the following pages in *DirectMatch*:
	- [Resolve Near Match page](#page-23-0)
	- [Compare Near Match page](#page-24-0)

### <span id="page-23-0"></span>**STEP 3: How To Resolve Near Matches** *Resolve Near Match page*

If additional information is needed about a student, clicking the hyperlinked *Last Name* or *First Name* field will navigate to the *Compare Near Match* page

• On the *Compare Near Match* page, additional details will be displayed about the submission record and the SNAP near match record.

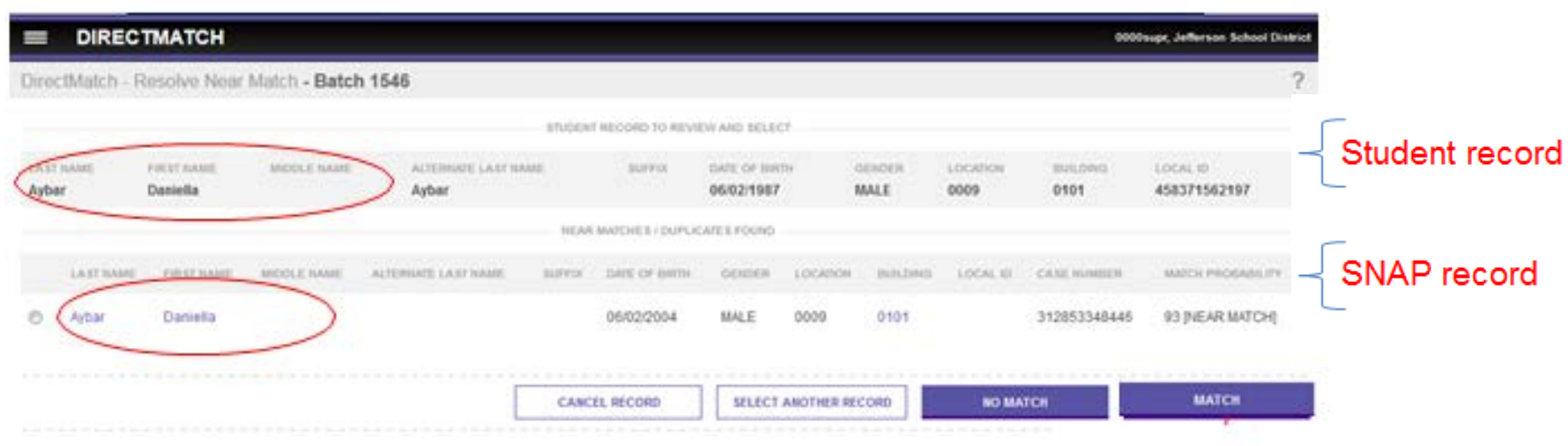

#### <span id="page-24-0"></span>DirectMatch - Compare Near Match - Batch 1546

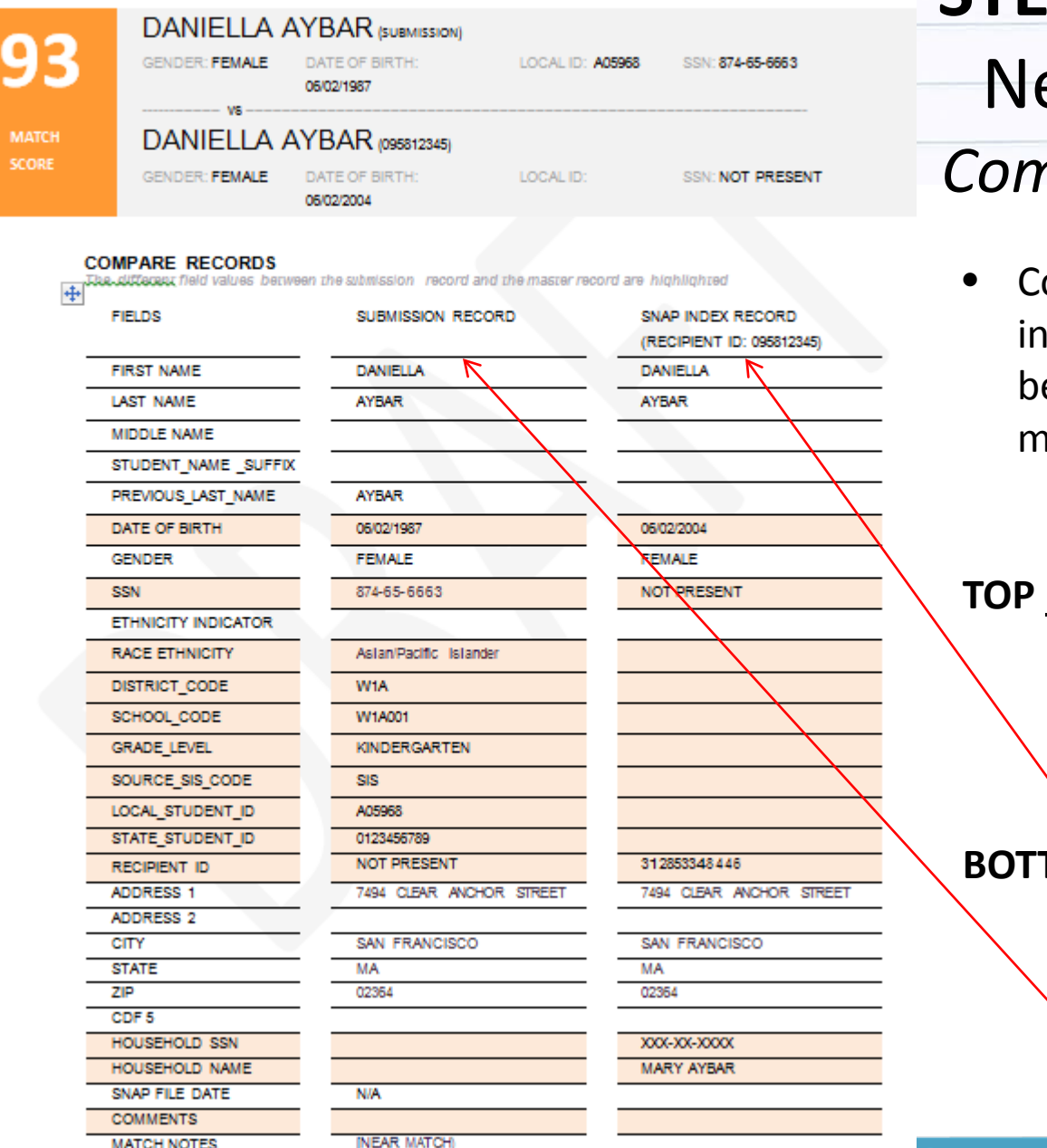

## **STEP 3:** How To Resolve Near Matches (*cont.) Compare Near Match page*

ontinuing to review additional iformation about the student may be necessary to make a match or no match decision.

#### **rows** display:

- **Match Score**
- Student submission data
- SNAP near match data

#### **BOTTOM columns display:**

- Fields from the SNAP near match record
- Fields from the student submission record

Louisiana Believes

**All screenshots provided were produced using demonstration data.**

## **STEP 3:** How To Resolve Near Matches (*cont.) Compare Near Match page – MATCH* decision

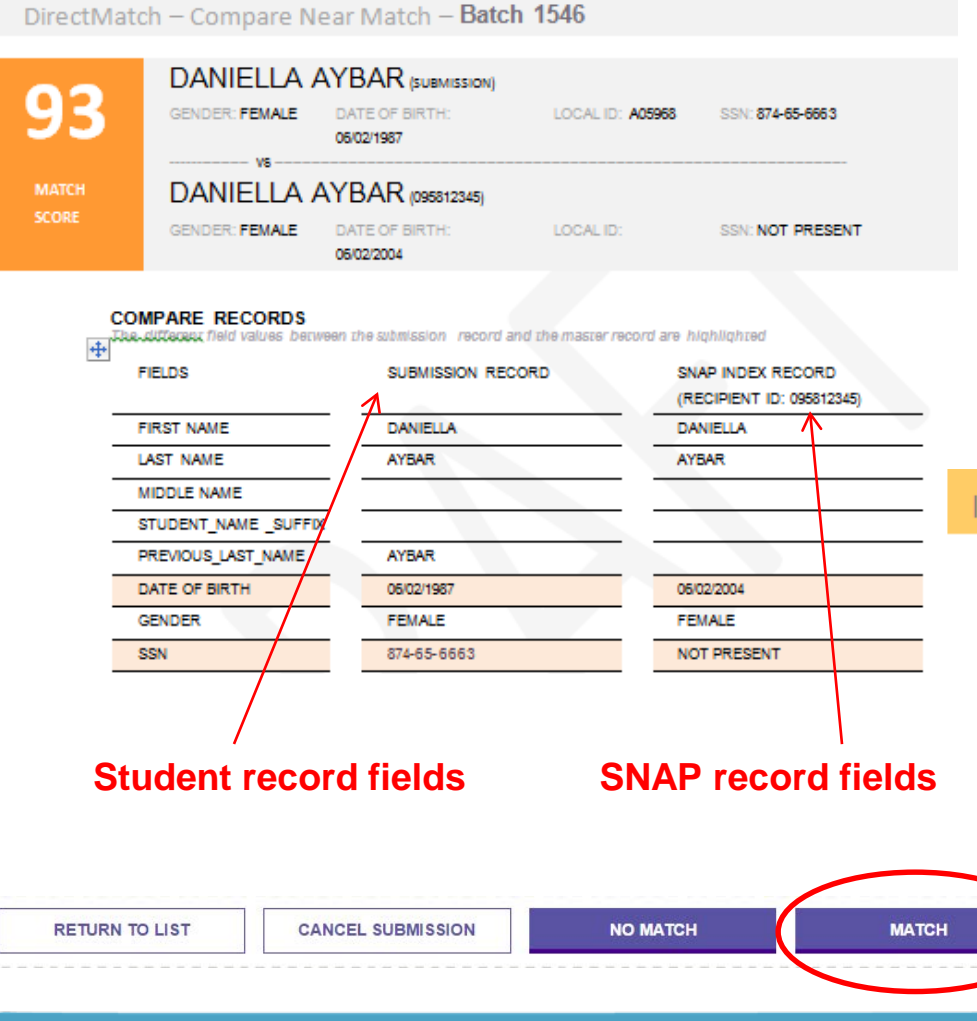

Louisiana Believes

#### To make a **MATCH** decision from this page:

- Select the **button**
- A message will be displayed **"***Are you sure the selected student is your student ?"*
- Select **OK**
- A message will be displayed

ID successfully assigned - A match was found. [Unique ID: xx-xxxx-xxxx]

**SELECT ANOTHER RECORD** • Use the button to return to the *List Near* 

*Match* page to continue a review of other records

#### **All screenshots provided were produced using demonstration data.**

## **STEP 3:** How To Resolve Near Matches (*cont.) CANCEL Record*

If a decision cannot be made as to whether a student submission record matches a SNAP near match record, a user may decide to **cancel** the record under review:

- A match/no match decision will not be made.
- **Canceling** a record removes the record from the near match list
- The record will need to be resubmitted to *DirectMatch* at a later time for a match/no match decision.
- To cancel a student submission record from the *Resolve Near Match* page or the *Compare Near Match* page,
	- Select the cANCEL RECORD button

- A message will be displayed **"***Are you sure you want to cancel the student?*
- Select **Cancel**
- A message will be displayed Warning - Student Record Canceled. No ID will be assigned.
- *DirectMatch* will navigate back to the *List Near Match* page

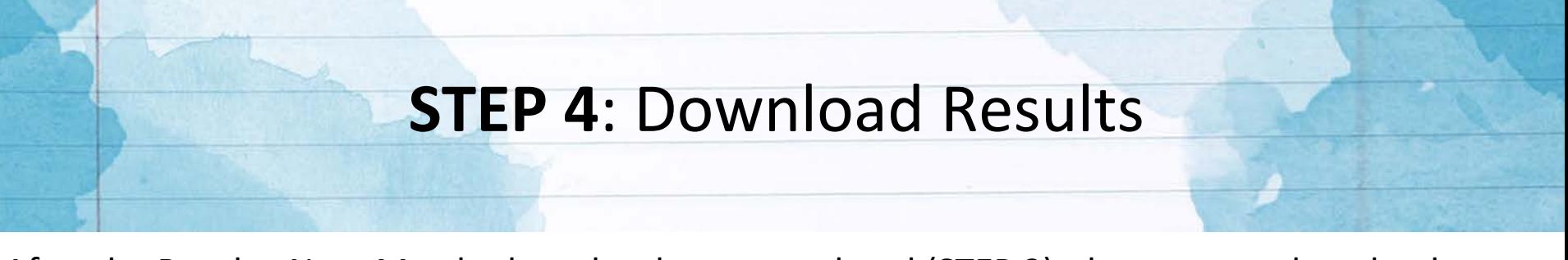

After the Resolve Near Match phase has been completed (STEP 3), the user can download match results files.

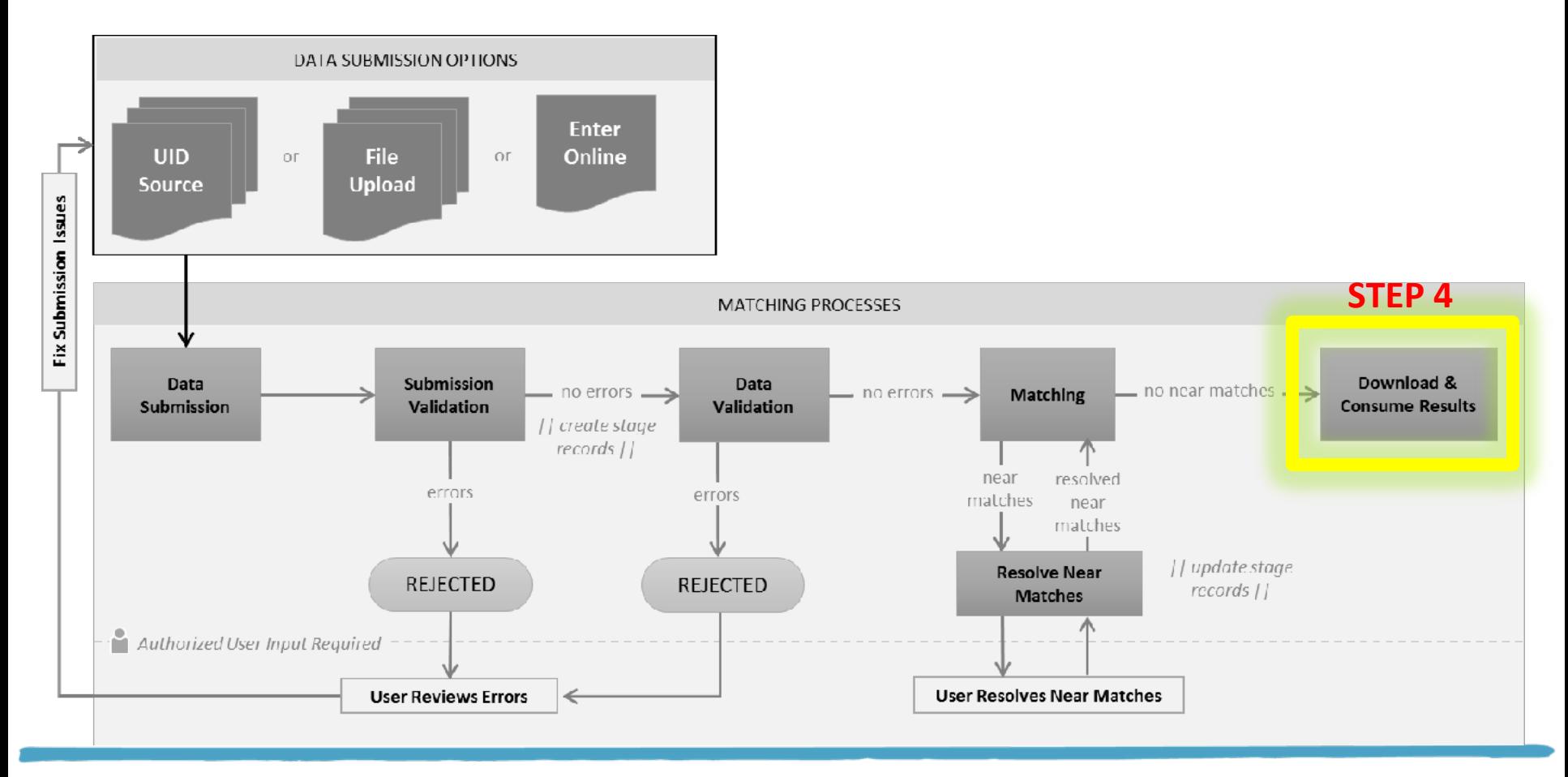

## **STEP 4: How To Download Results** *Dashboard page*

- **A decision must be made about all student submission records listed on the** *Resolve Near Match* **page before a match results file can be downloaded.**
- Once the **Match** phase (STEP 3) and **Resolve Near Match** phase (STEP 4) have been completed for a student submission file (batch). A status of *"Match Completed"* will be displayed on the *Dashboard* page

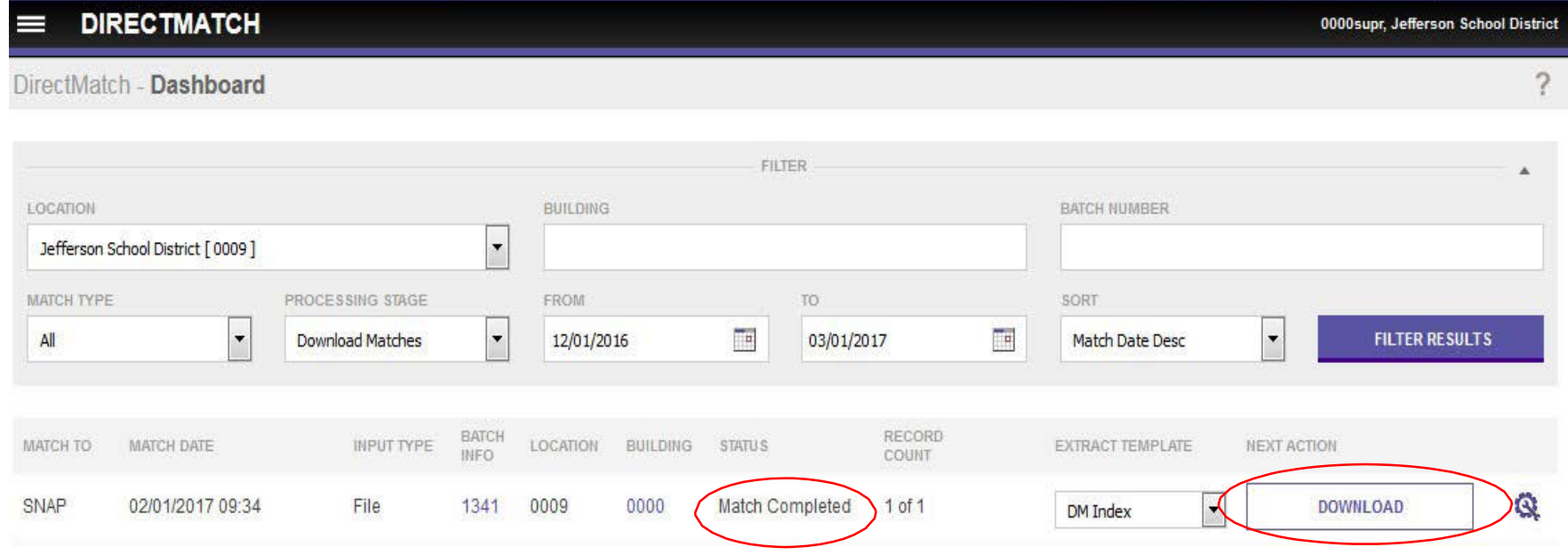

## **STEP 4: How To Download Results** *Extract Templates for Download files*

To download the results from the *Dashboard* page select the

**DOWNLOAD** 

button and choose one of the 3 extract templates:

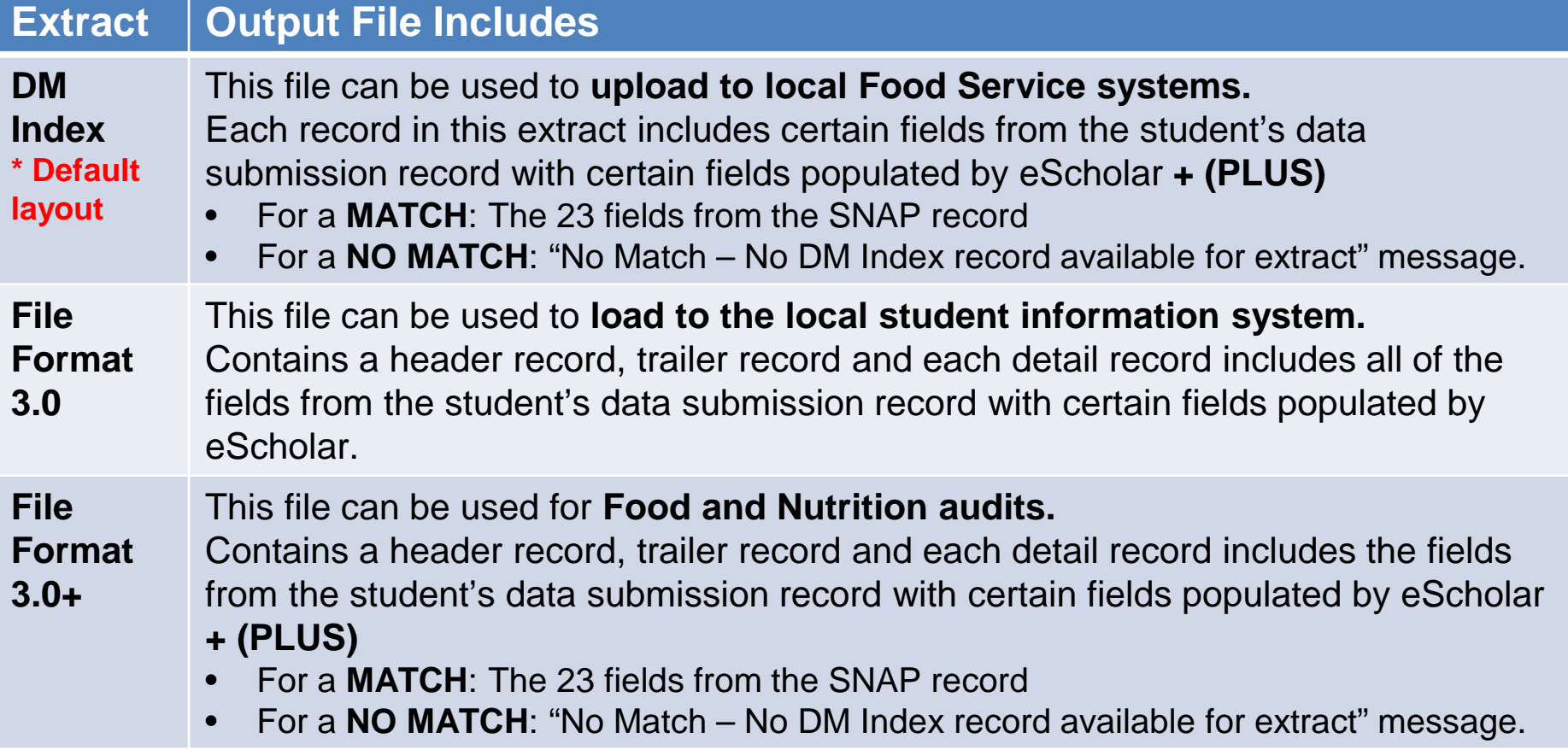

## **STEP 4: How To Download Results** *Download Options*

Other options are available when downloading a file by selecting the OPTIONS button next to

 $\frac{1}{2}$  button

This will allow for the download of different types of match results files for each batch:

- **MATCH / NO MATCH**  Include records for all students having either a **MATCH** decision or a **NO MATCH** decision.
- **CANCELED**  Include records for students that were canceled because the User was unable to make a SNAP match decision. These students must be resubmitted to *DirectMatch* at a later time.
- **MATCH** Includes records for students having a **MATCH** decision *This is the default*
- **NO MATCH**  Includes records for students having a **NO MATCH** decision

#### **Download by Location**

#### Download by Location

**DOWNLOAD BY LOCATION** - Displays SNAP Match information for all schools or Individual schools under one LEA.

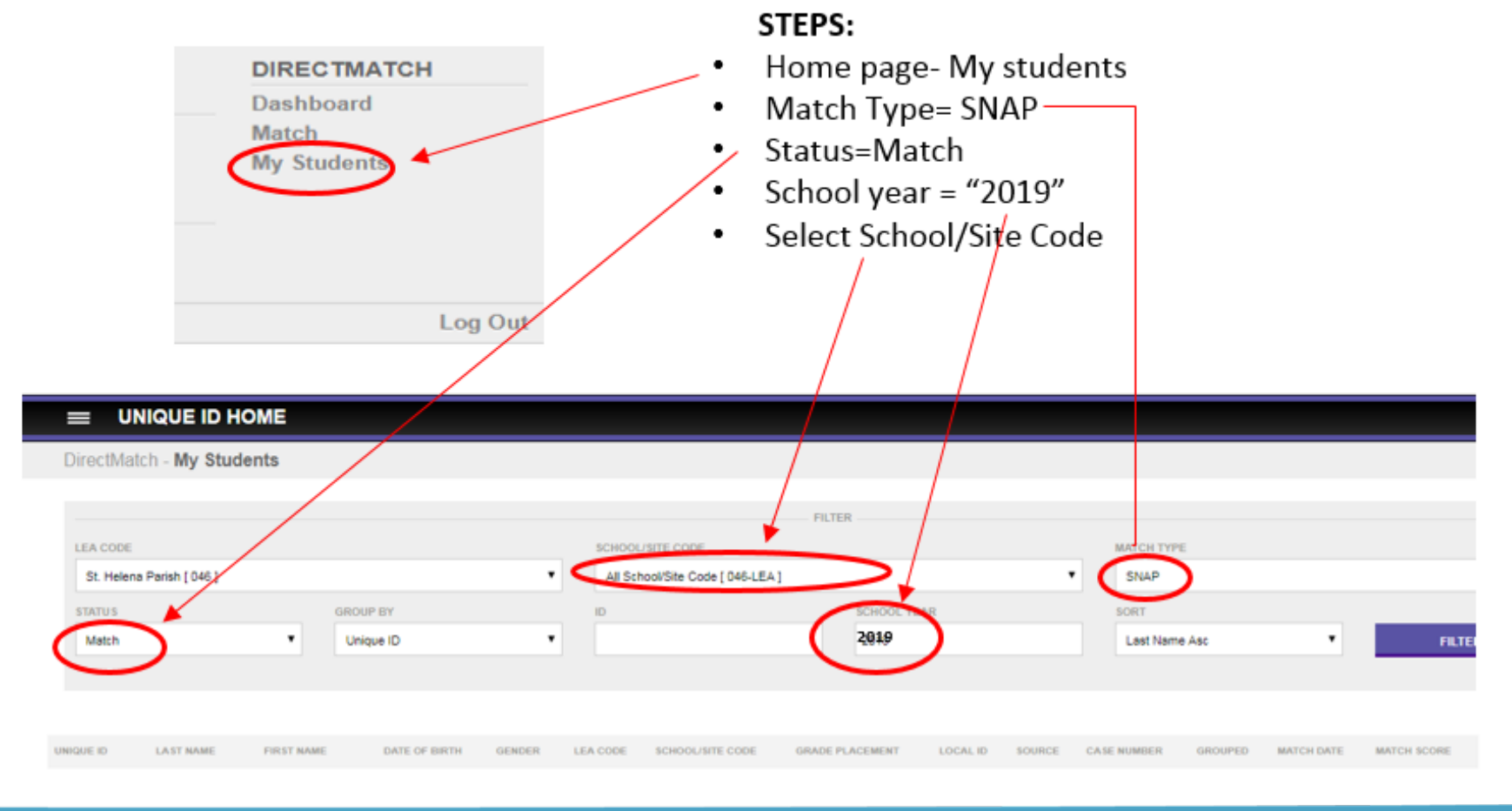

#### **How To Review BATCH Information**

## How To Review Information For A Batch *STATISTICS*

Selecting the **STATISTICS** tab will display where submission records in a specific batch are within the *DirectMatch* process.

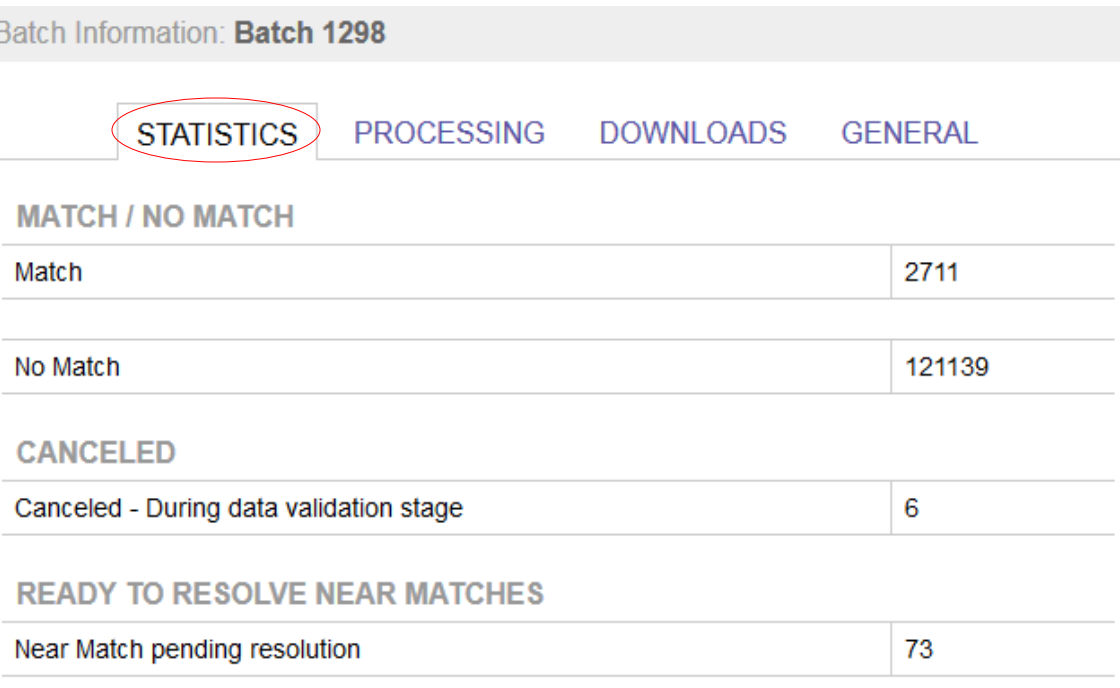

**CLOSE WINDOW** 

### How To Review Information For A Batch *PROCESSING*

Selecting the **PROCESSING** tab will display a timeline of each step in the *DirectMatch* process.

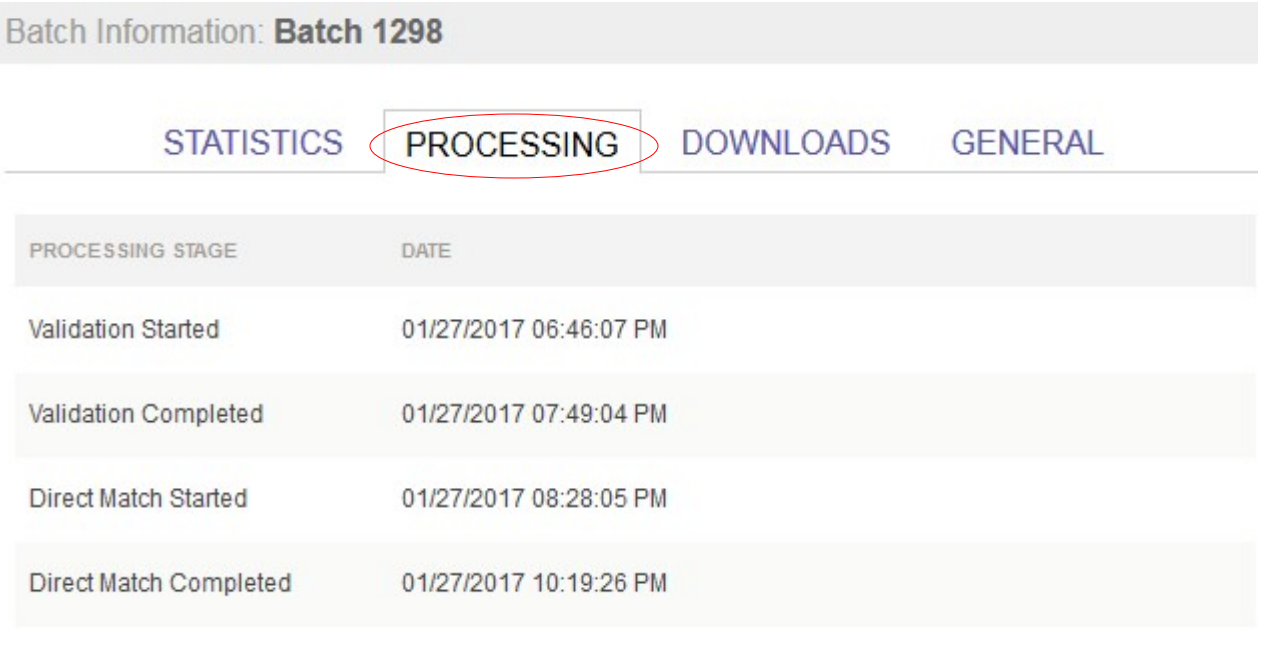

**CLOSE WINDOW** 

## How To Review Information For A Batch *DOWNLOADS*

Selecting the **DOWNLOADS** tab will display information about who downloaded extract files for a specific batch and when each download occurred. Each time a download file is created for a particular batch, a new entry will appear in the list.

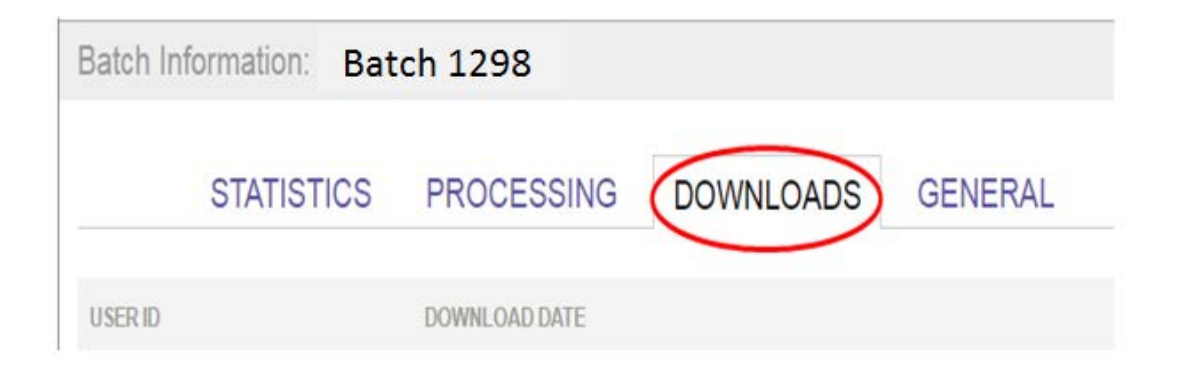

#### How To Review Information For A Batch *GENERAL*

Selecting the **GENERAL** tab will display basic information about a specific batch.

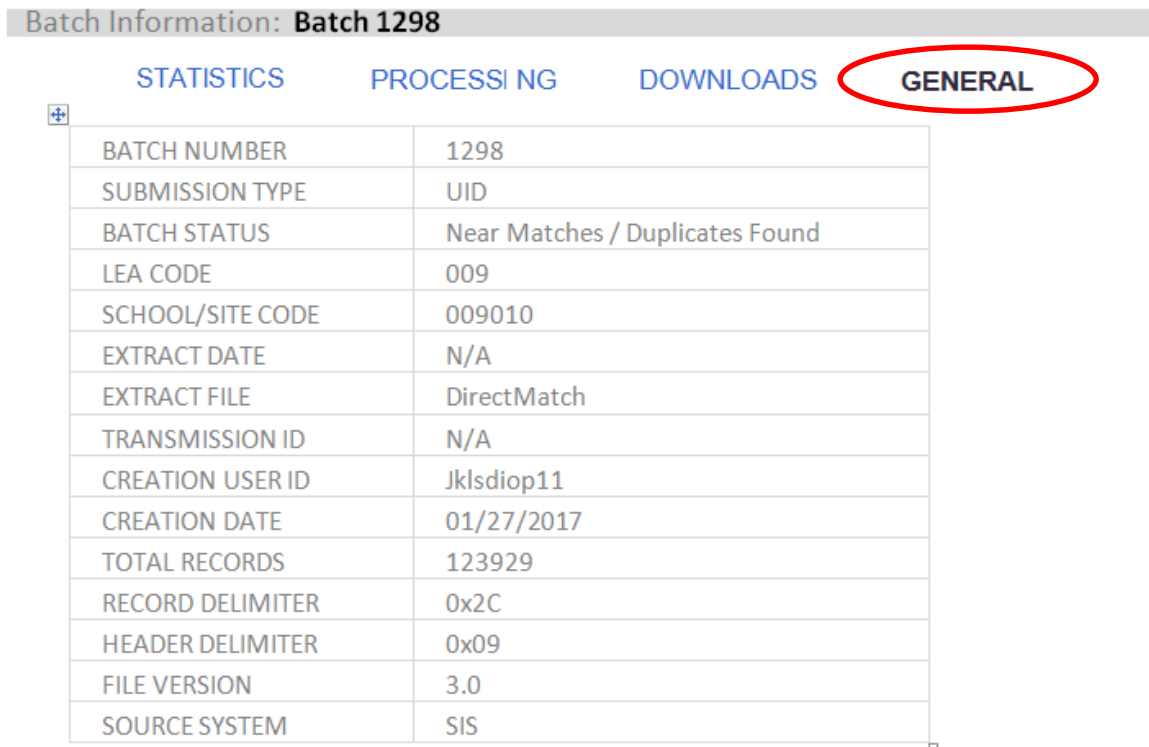

**CLOSE WINDOW** 

- 1. Collaborate with the LEA Superintendent, School Food Supervisors, Security Coordinator and Data Coordinator to review/identify user access and to authorize staff responsible for accessing Uniq-ID (for assigning and maintaining Louisiana Secure IDs) and DirectMatch (for identifying students directly certified for free lunch). User access types for the LEA include: X
	- Uniq-ID only access
	- DirectMatch District access
	- Uniq-ID and DirectMatch access
	- 2. Download DirectMatch training materials posted on [CNP website](http://cnp.doe.louisiana.gov/)
		- *2018-19 DirectMatch User Guide*
		- *2018-19 DirectMatch Training Module*
		- *2018-19 DirectMatch SNAP Monthly Update Schedule*
		- *[DirectMatch](https://leads13.doe.louisiana.gov/lug/SystemSupport/DirectMatch%20Batch%20Log%20-%202%20formats.pdf) Batch Log*

X

3. Participate in *DirectMatch* statewide user training.

- Review training materials
- Attend Data Manager training as scheduled<https://ldoe.zoom.us/j/807129966>
- Should have a valid eScholar User ID and password (Contact your LEA Security Coordinator or [SystemSupport@la.gov](mailto:SystemSupport@la.gov))
- Must be able to login successfully (Please test your eScholar login upon receipt of your UserID and password).
- X

X

- 4. After the training session, users will run *DirectMatch* for their initial data submission for the 2018-19 school year and then download the results.
	- <https://louisianasecureid.escholar.com/login.do>
	- Publics/Charters: For the initial submission, *DirectMatch* will pull data directly from the eScholar *Uniq-ID* System for matching against the June statewide SNAP file.
	- Nonpublics: For all submissions must create a batch upload file of student information. Refer to upload file layout in *2018-19 DirectMatch* User Guide

- 5. For other submissions throughout the 2018-19 school year, procedures should be developed for processing monthly SNAP updates.
	- SNAP files are available [monthly \(June 2018 through May 2019\). Refer to](https://leads13.doe.louisiana.gov/lug/SystemSupport/2018-19%20DirectMatch%20SNAP%20Monthly%20Update%20Schedule.pdf) *2018-19 DirectMatch SNAP Update Monthly Schedule*
	- Publics/Charters *DirectMatch* data submissions can be submitted in 3 ways:
		- Sourced from Uniq-ID
		- Batch file upload (Requires [v3.0 file layout](https://leads13.doe.louisiana.gov/lug/SystemSupport/LouisianaSecure%20ID%20v3.0%20Upload%20and%20Download%20Format%20with%20Location%20Active%20Flag.pdf))
		- Entered online 1 student at a time
	- Nonpublics who do not submit data to eScholar Uniq-ID can submit data by creating and uploading batch files of student data (Requires [v3.0 file layout\)](https://leads13.doe.louisiana.gov/lug/SystemSupport/LouisianaSecure%20ID%20v3.0%20Upload%20and%20Download%20Format%20with%20Location%20Active%20Flag.pdf)
	- Maintain a log of all batches processed. LEAs may find the *[DirectMatch Batch Log](https://leads13.doe.louisiana.gov/lug/SystemSupport/DirectMatch%20Batch%20Log%20-%202%20formats.pdf)* useful.
	- Download files of SNAP match results can be requested for:
		- Loading to local Food Service Systems
		- Loading to local Student Information Systems or
		- Updating each student's lunch status manually in all systems (Food service or SIS).

 $X$ 

6. To remain abreast of all updates for NSLP and direct certification:

- Food Service Supervisors should review bulletins posted to the [CNP website.](http://cnp.doe.louisiana.gov/)
- [Data Coordinators and Managers should access the LDOE INSIGHT](https://insight.doe.louisiana.gov/coodinators/SitePages/Dashboard.aspx)  Coordinator Portal for any announcements or other data submission information.
- 7. NSLP Direct Certification Documentation and Administrative Review procedures
	- LEAs should maintain a *[DirectMatch Batch Log](https://leads13.doe.louisiana.gov/lug/SystemSupport/DirectMatch%20Batch%20Log%20-%202%20formats.pdf)* of data submissions
	- During Administrative Review the LEAs may find this documentation useful.
	- A Statistics page for each batch (accessed via eScholar) will be printed for review. All back-up data can be accessed via eScholar.

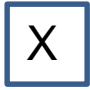

X

X

8. CEP reporting for USDA is documented on [CNP website](http://cnp.doe.louisiana.gov/) under School Food Service Resources heading CEP.

• LDOE Food and Nutrition staff will verify number of directly certified students reported for Base year used for accurate claiming percentages

#### **2018-19 School Year**

#### 2018-19 School Year

- LEA staff with Uniq-ID responsibilities should submit **student enrollment to eScholar for Unique ID (LASID) Assignment for Ending School Year=2019**
- LEA staff with DirectMatch responsibilities should run *DirectMatch* monthly to get updated SNAP data (usually loaded by the 15<sup>th</sup> of each month). Refer to **2018-19 SNAP** Monthly Update Schedule.
	- Make MATCH / NO MATCH decisions for new students
	- Make MATCH / NO MATCH decisions for students who previously had a NO MATCH decision for possible lunch status changes
	- Download *DirectMatch* extract files
	- Load *DirectMatch* extract files into local Food service systems and/or local student information systems
- LEA staff (Publics/Charters) with Student Information System (SIS) responsibilities should report lunch status to SIS for all 2018-19 data collection periods
	- October 1 MFP
	- October 1 CLASS
	- February 1 MFP
	- EOY

#### 2018-19 Initial Sourcing from Uniq-ID

For your initial DirectMatch run for the 2018-19 school year, **all students** will be sourced from Uniq-ID to DirectMatch.

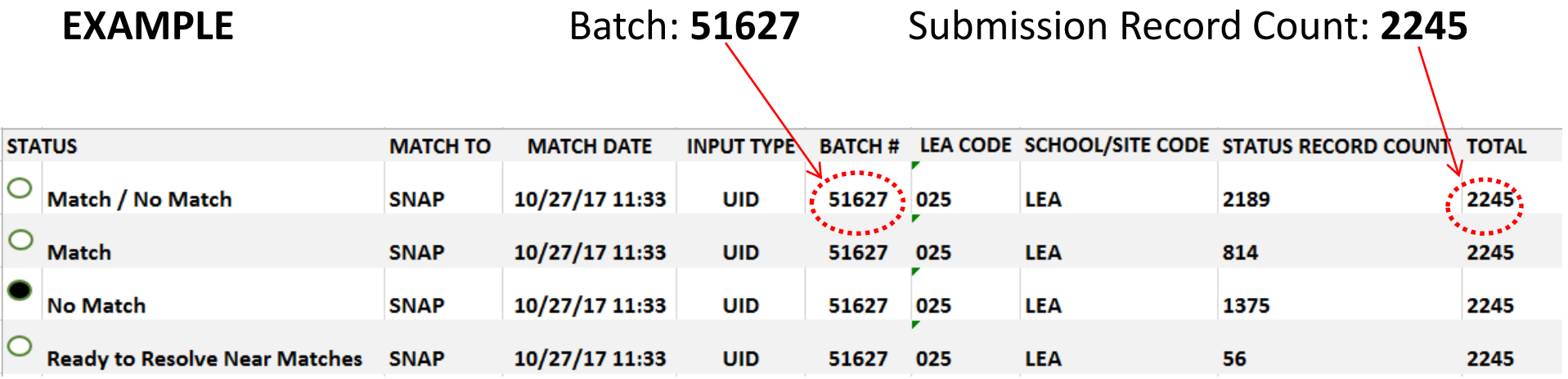

#### <span id="page-46-0"></span>2018-19 Subsequent Sourcing From Uniq-ID

For **subsequent runs** of DirectMatch only the students who have not been previously matched (from a prior run) will be sourced from Uniq-ID to DirectMatch.

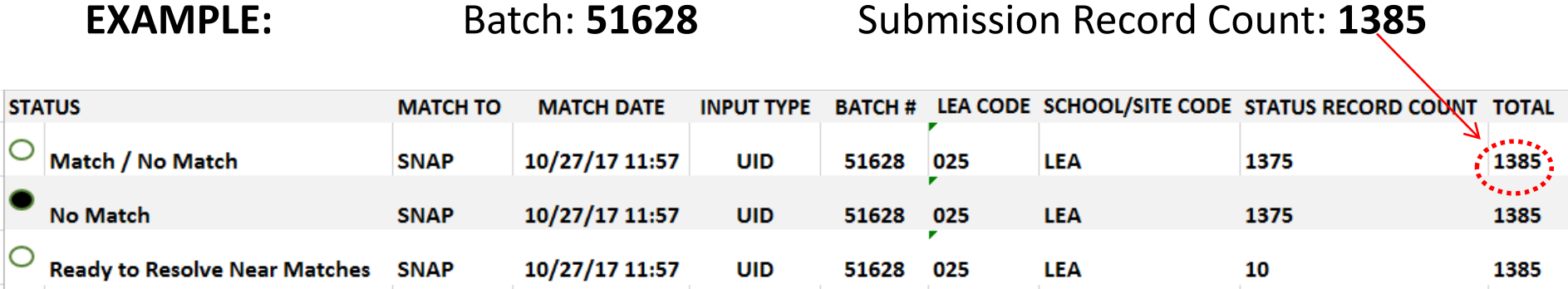

#### *DirectMatch Batch Log*

#### DirectMatch Batch Log

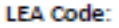

**LEA Name:** 

\* Required Information

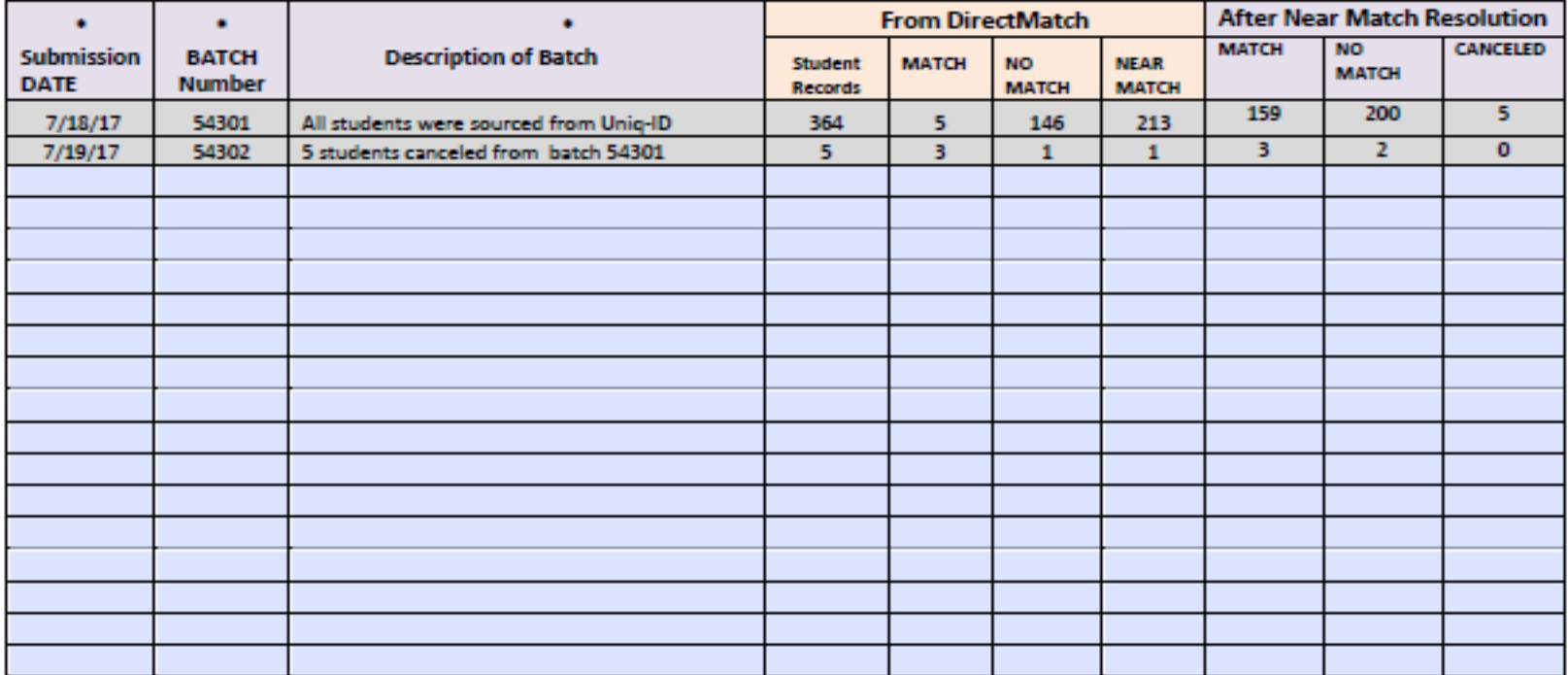

Submitted by:

#### Louisiana Believes

#### Posted on CNP website or **[LEADS Portal](https://leads13.doe.louisiana.gov/lug/SystemSupport/DirectMatch%20Batch%20Log%20-%202%20formats.pdf)** 48

#### *2018-19 SNAP Monthly Update Schedule*

#### 2018-19 SNAP Monthly Update Schedule

The following are the 2018-19 dates of availability for processing the prior month SNAP updates loaded to eScholar DirectMatch,

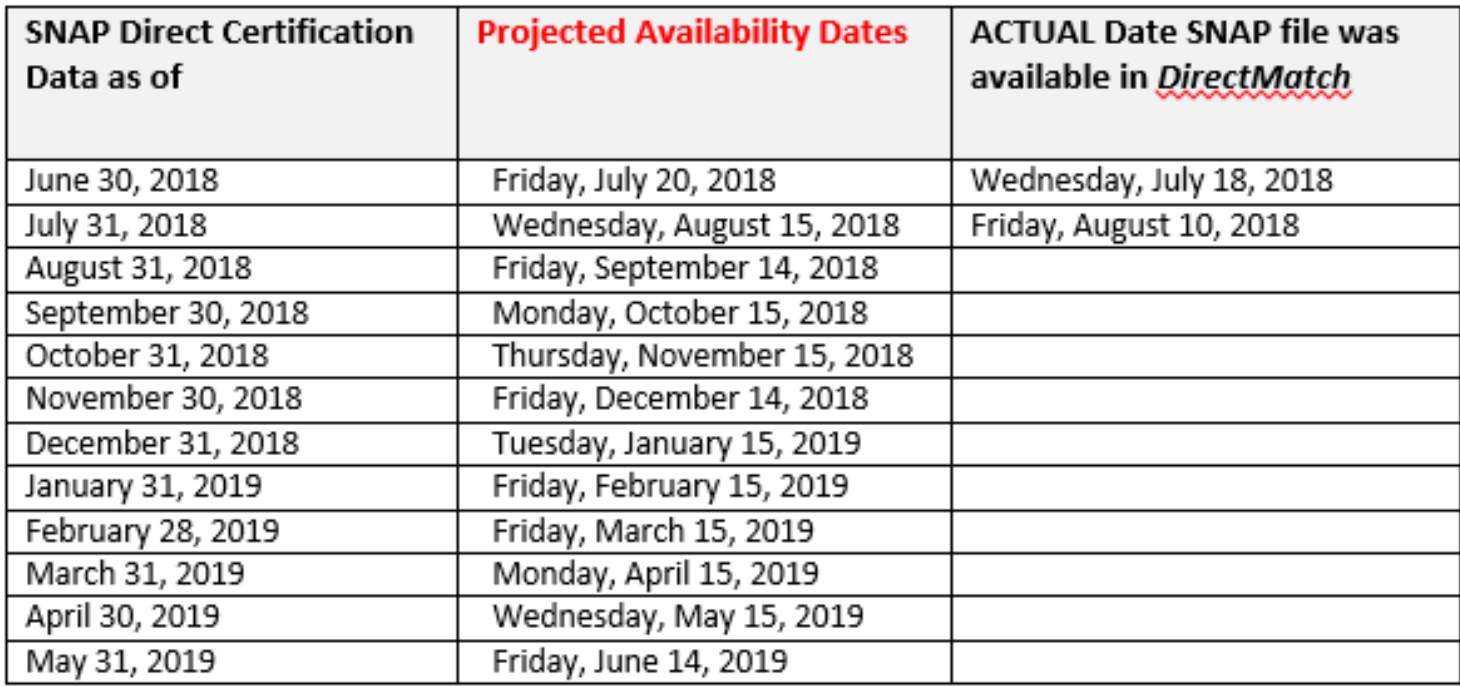

#### *DirectMatch SNAP Update Notifications*

- It is important to run DirectMatch **monthly** for SNAP updates
- When updates are available, Email notifications are sent to all subscribers
- [To subscribe, please refer to the instructions listed in the](https://leads13.doe.louisiana.gov/lug/SystemSupport/CNP%20-%20Registration%20for%20SNAP%20Update%20Notifications.docx) *CNP Registration for SNAP Update Notifications* document posted on the [LEADS Portal](https://leads13.doe.louisiana.gov/lug/SIS/CNP%20Registration%20to%20receive%20SNAP%20Update%20Notifications.docx).

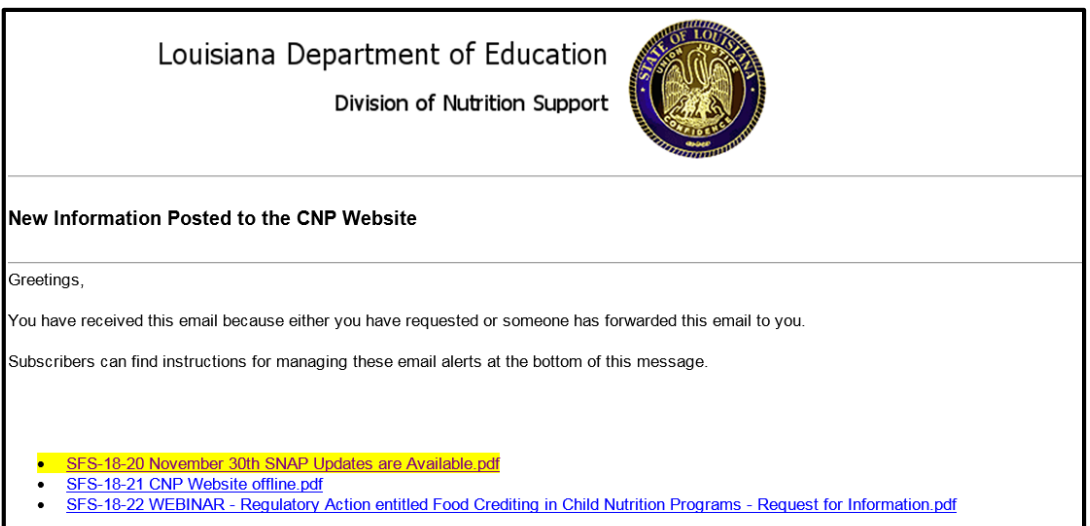

#### **Frequently Asked Questions**

- 1. Who is responsible for accessing eScholar DirectMatch and what are the access types?
	- $\triangleright$  A decision must be made at the LEA level by collaborating with your Superintendent, Security Coordinator, Food Service Supervisor and Data Coordinator to determine the access types and responsibility for running the Uniq-ID and DirectMatch applications.
- 2. How do I get an eScholar User ID/Password?
	- $\triangleright$  Publics/Charters contact your LEA Security Coordinator
	- $\triangleright$  Nonpublics contact [Nonpublicschools@la.gov](mailto:Nonpublicschools@la.gov)
	- $\triangleright$  Security Coordinators who need assistance should email Idedata@la.gov
- 3. When logged in, will I get logged out after a certain time?
	- $\triangleright$  Yes, there is an idle time limit before getting logged off of eScholar.
	- $\triangleright$  A user can simply log back in to resume their processing.
	- $\triangleright$  Logging in or out does not effect the batch validation time or process.

- 4. How often should DirectMatch be run?
	- $\triangleright$  Can be run as needed for individual students (e.g. new students)
	- $\triangleright$  Must be run monthly for all students with a previous NO MATCH decision in order to get updated results based on the most current SNAP file loaded monthly to DirectMatch. Refer to [2018-19 SNAP Monthly Update Schedule.](https://leads13.doe.louisiana.gov/lug/SystemSupport/2018-19%20DirectMatch%20SNAP%20Monthly%20Update%20Schedule.pdf)
- 5. We are a nonpublic school and we don't currently use eScholar, how can we get SNAP match extract files?
	- $\triangleright$  A batch upload file can be created using **eScholar file format v 3.0** and submitted to *DirectMatch*.
	- $\triangleright$  If you or your vendor need a copy of the file layout, please email us at [SystemSupport@la.gov](mailto:SystemSupport@la.gov)
- 6. How long will submission files and match results be available in eScholar?
	- $\triangleright$  At a minimum all batches will be available for the entire school year
	- $\triangleright$  [A Batch Update Log](https://leads13.doe.louisiana.gov/lug/SystemSupport/DirectMatch%20Batch%20Log%20-%202%20formats.pdf) should be maintained by the LEA.

- 7. How can I get notification when the SNAP file is available?
	- In order to get notification you must register on CNP website **cnp.doe.lousiana.gov**
	- [Please refer to the instructions listed in the](https://leads13.doe.louisiana.gov/lug/SystemSupport/CNP%20-%20Registration%20for%20SNAP%20Update%20Notifications.docx) *CNP Registration for SNAP Update Notifications* document.

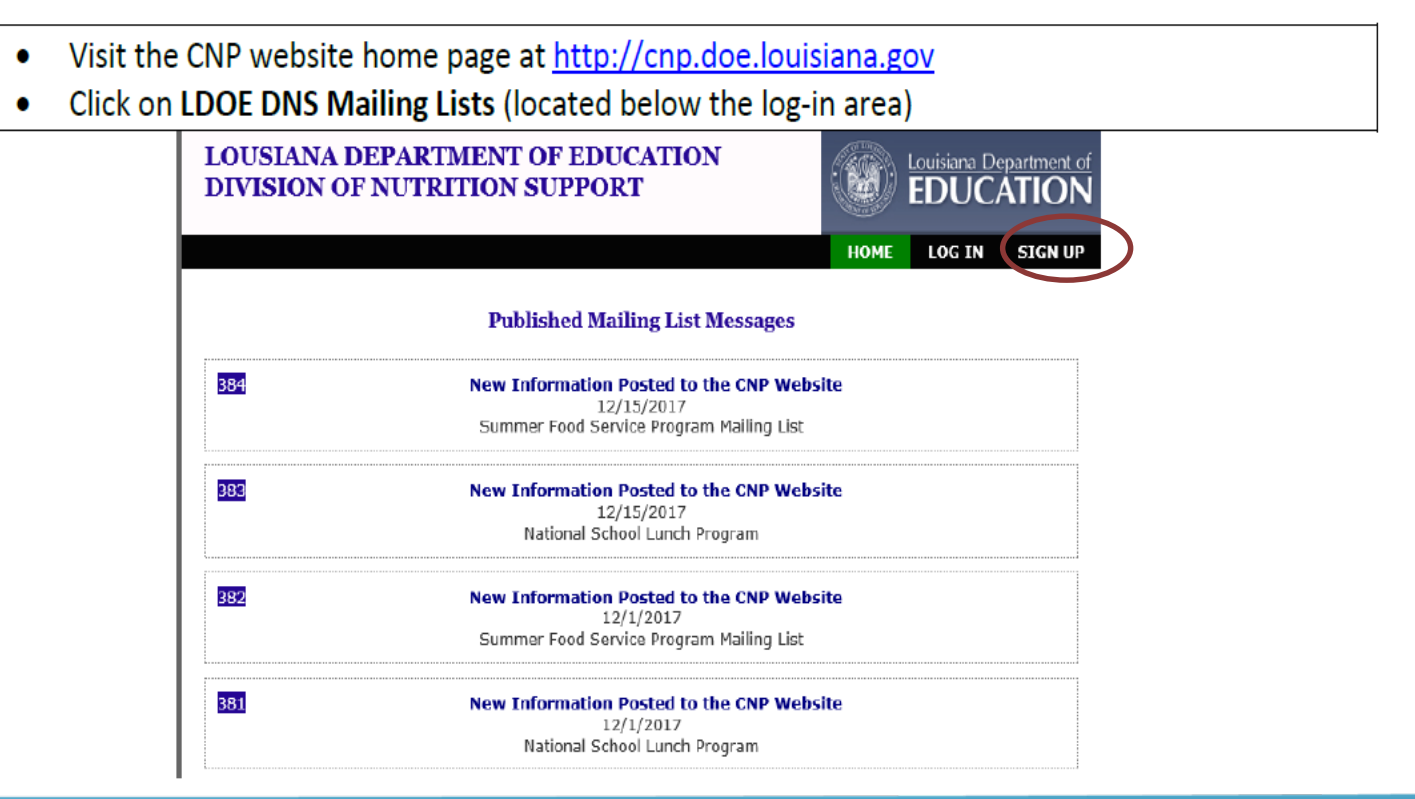

- 8. What happens if I miss a month running DirectMatch?
	- $\triangleright$  If you miss running DirectMatch for a previous month, you should run DirectMatch as soon as possible. You will not be able to go back and run for a prior month only. You would be running against all of the months that have been loaded to DirectMatch to date. For example if you run DirectMatch on September 20<sup>th</sup>, for the first time, you would be matching against the June, July, and August SNAP files.
- 9. Who can I contact for assistance with formatting my DirectMatch batch upload file?
	- $\triangleright$  Contact [louisianasecureID@escholar.com](mailto:louisianasecureID@escholar.com) for assistance.
- 10. Do I need to resolve the same near matches each time I run DirectMatch?
	- $\triangleright$  If you are uploading a batch file, you must resolve all near matches each time the students are submitted to DirectMatch.
	- $\triangleright$  If you are sourcing data from Uniq-ID to DirectMatch, only the students who were a prior [NO MATCH will be sourced to DirectMatch.](#page-46-0) If a student was previously a MATCH, this student will not be sourced and you will not have to resolve a near match for the student.

#### Who To Contact for eScholar Support

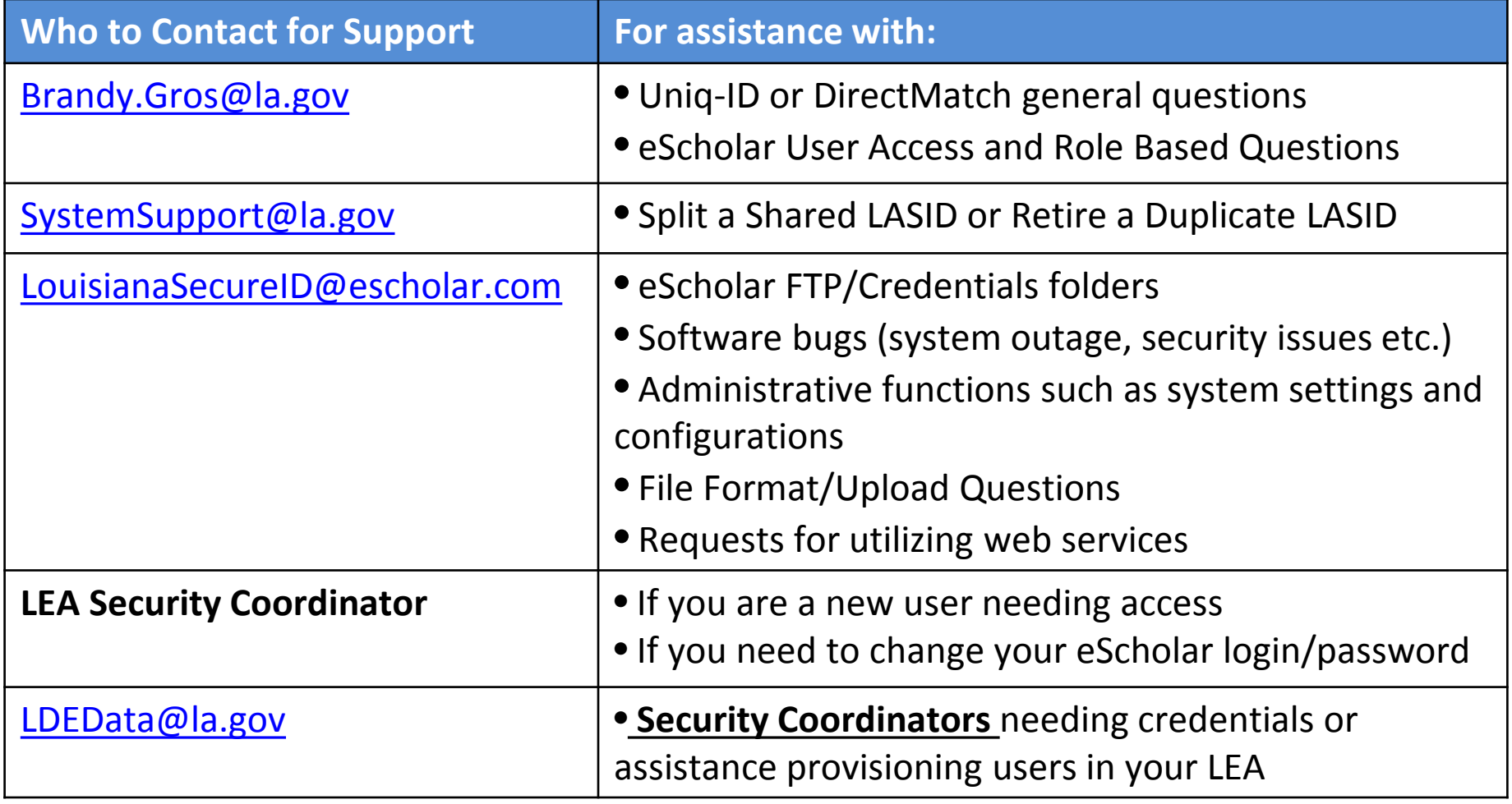

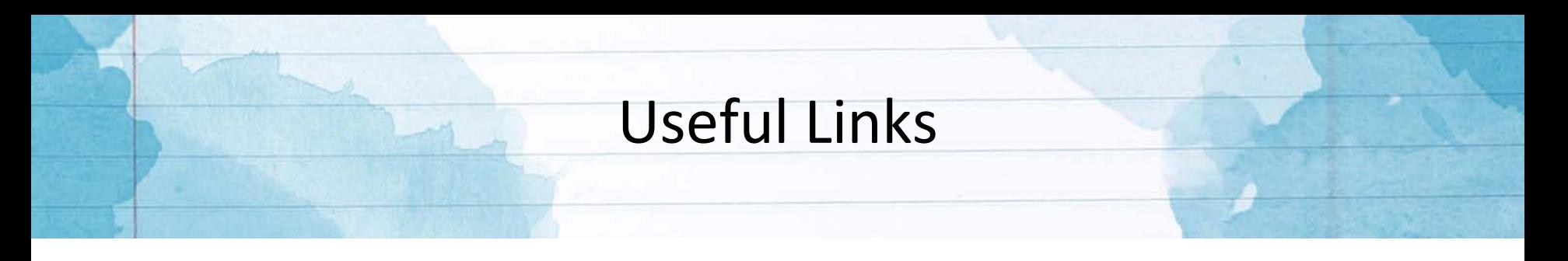

- **CNP website** [http://cnp.doe.louisiana.gov](http://cnp.doe.louisiana.gov/)
- **eScholar website** <https://louisianasecureid.escholar.com/uid/login.do>
- **LDOE INSIGHT:**

<https://insight.doe.louisiana.gov/coordinators/SitePages/Dashboard.aspx>

- Eligibility Manual for School Meals (Dated June 29, 2017) <https://bit.ly/2J8p8Ux>
- Direct Certification Resources

[http://cnp.doe.louisiana.gov](http://cnp.doe.louisiana.gov/) > Memos/Resources/School Food Service (page 3)

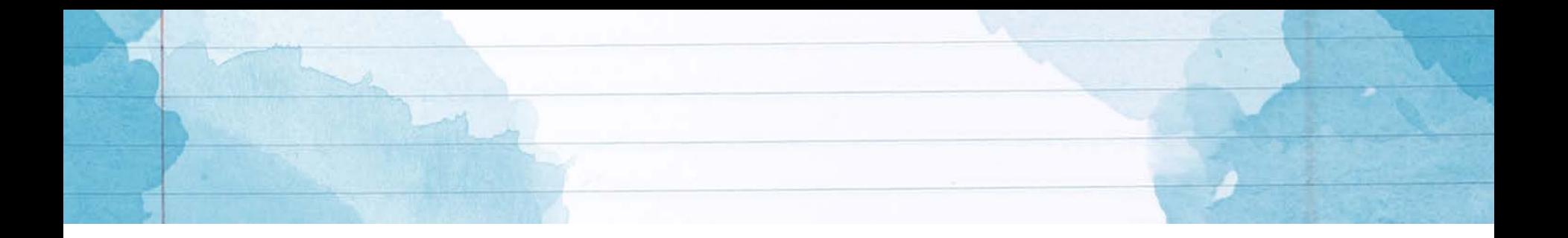

## Questions ?

For Assistance contact:

Brandy Gros [Brandy.Gros@la.gov](mailto:Brandy.Gros@la.gov) - or - [SystemSupport@la.gov](mailto:SystemSupport@la.gov)